## **My Personal Geography**

## **Map creation exercise for Dhirubhai Ambani International School Students**

By Jeff Blossom, Harvard Center for Geographic Analysis

Maps have the ability to communicate many things. In this exercise you'll make a map that means something to you. Think of some important locations you'd like to make a map of like your home, school, places you like to play or visit, or a walk you like to take. Follow the directions below to make a map of these.

- **1** Open Chrome and go to [http://maps.google.com](http://maps.google.com/)
- **2** If you are not signed in, click **Sign in** (blue button on upper right):
- **3** Login with your Google account.
- **4** Click the **Menu** button, it looks like this: Then click **Your Places**.

Click the **MAPS** option at the top, and **CREATE MAP** at the bottom.

- **5** Click where it says **Untitled Map** and Enter "**My Personal Geography**" as the title for the map, and click **Save**. Now it is time to start mapping!
- **6** In the search window type in one of the places you want to map, for example the name of your school (Dhirubhai Ambani International School, Mumbai, India) and click the blue search button, which looks like a magnifying glass, see image below.

 $\alpha$ 

Dhirubhai Ambani International School, Mumbai, India

The map will zoom to this location, and display a green balloon. Click the **Add to map** button (see screenshot at right).

Now you've saved this location to your map! It will appear under the "Untitled Layer" on the left.

 $+$  Add to map siand Realty Dhirubhai Ambani. **International School** ार्टनगढराज<br>आंतरराष्ट्रीय...

 $\frac{1}{2}$ 

Sign in

**7** Above the marker on the map, a popup window for this location is open. In this window, next to where it says "Details from Google Maps" click **Remove**. (see screenshot at **Details from Google Maps** right).

، خ

**8** Change the style of the marker from the green balloon to something that looks more like a

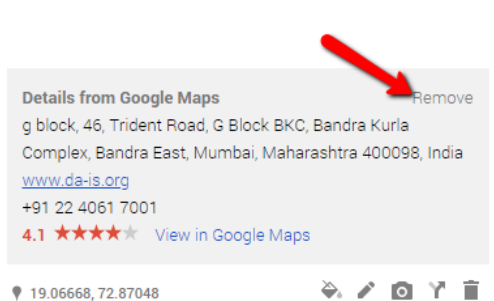

school by clicking the **Style** button: **Prick** a

color you like, and click the **More icons** button to see more symbol options. Choose one that looks like a building or school.

**9** Insert a photo of your school into the popup window by clicking the **Add Image or Video**

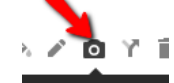

button: Med image or video In the "Choose an image or a video" window, choose More and then the **Google Image Search** button. Enter "Dhirubhai Ambani International School, Mumbai, India" and click the **Search** button. This will find images of your school that are on the web. Click on the image you want to add and click the **Select** button in the lower left. Now this image will appear in the popup window of your marker when you click on it! Click **Save**.

- **10** Continue adding additional locations that are important to you using the Search window. Also, to add a location anywhere on the map just click the Add Marker button, and click on the map.
- **11** Experiment adding lines, polygons, or **RAdd marker** routes using the Draw a line button (below left). Change the Style of the things you add to make the map look how you want.

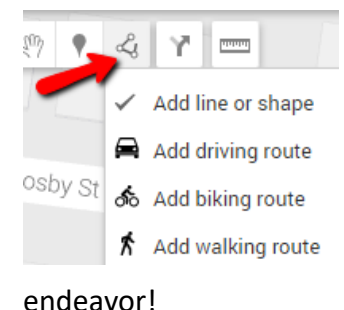

**12** Experiment with different base maps (like Satellite) on your map by clicking on the Base map button. Base map

Changes you make to the map are automatically saved! If you want to share this map with someone, click the **Share** button on the top of the table of contents. Be creative and have fun in your map making

**Extra**: Make additional maps of things you are interested in – they can be anywhere on Earth. To make a new map, click the 3 dots to the right of your My Personal Geography map. Then click **New map**.

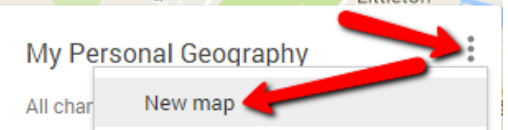

Perhaps make a new map of a place you are studying in school….or a place you want to visit…or a place you have visited in the past…you can map anywhere in the world!

END OF EXERCISE

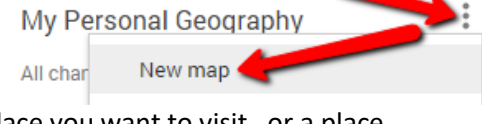